## Руководство пользователя по преобразованию классов**់** [Русский]

Ниже приведено руководство по использованию функции перевода класса Classting для беспрепятственного домашнего подключения к некоторым местным школам и мультикул ьтурным семьям. Школы просят родителей мультикультурных семей сотрудничать, чтобы они могли все уладить без проблем.

Classting поддерживает перевод на следующие языки.

• английский, корейский, китайский (традиционный), японский, испанский, вьетнамский, китайский (упрощенный), тагальский, кхмерский, индонезийский, русский, тайский, монгольский, непальский, арабский

## 1. Загрузите приложение Classting и войдите в класс.

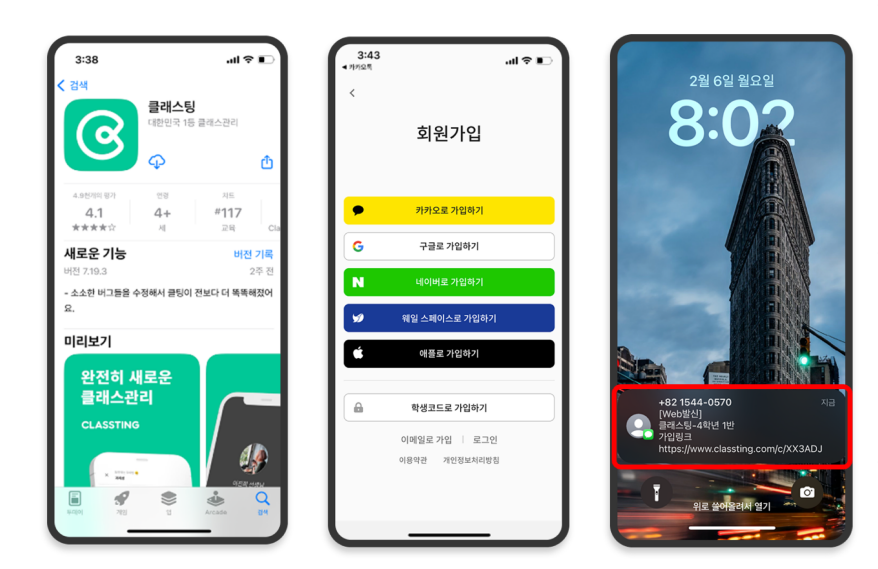

- Найдите «Classting» в Google Play для смартфонов Samsung, LG и т. д. (Andriod) или в App Store для смартфонов Apple (iOS) и установите приложение.
- Пожалуйста, продолжайте регистрацию членства в соответствии с инструкциями учителя. (ученики, родители)
	- Пожалуйста, войдите в наш класс, получив 6-значный код класса или ссылку на класс от учителя.

## 2. Изменить язык в настройках профиля

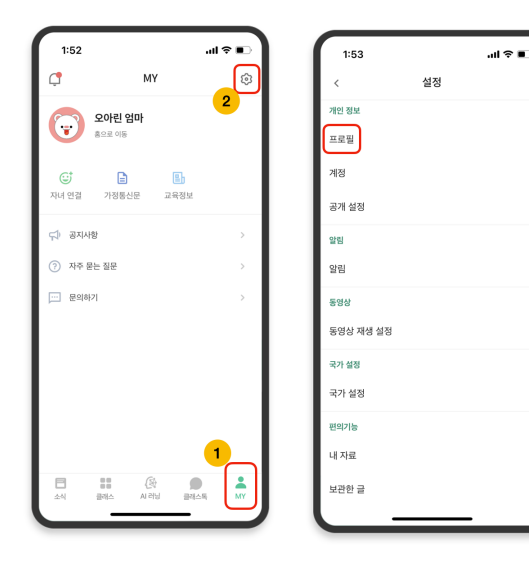

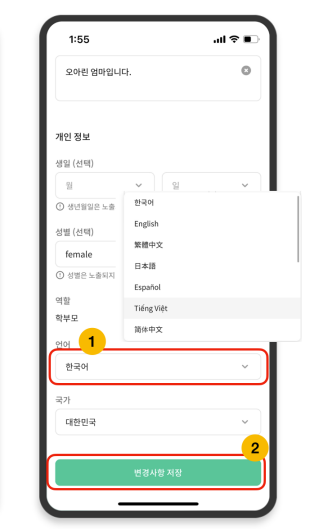

- После входа в систему щелкните вкладку [MY] внизу и щелкните значок настроек (шестеренка) в правом верхнем углу.
- Щелкните меню [Профиль] в Личной информации.
- Прокрутите вниз и установите язык, соответствующий вашему родному языку, в разделе языка. (например, английский)

## 3. Проверьте переведенный текст

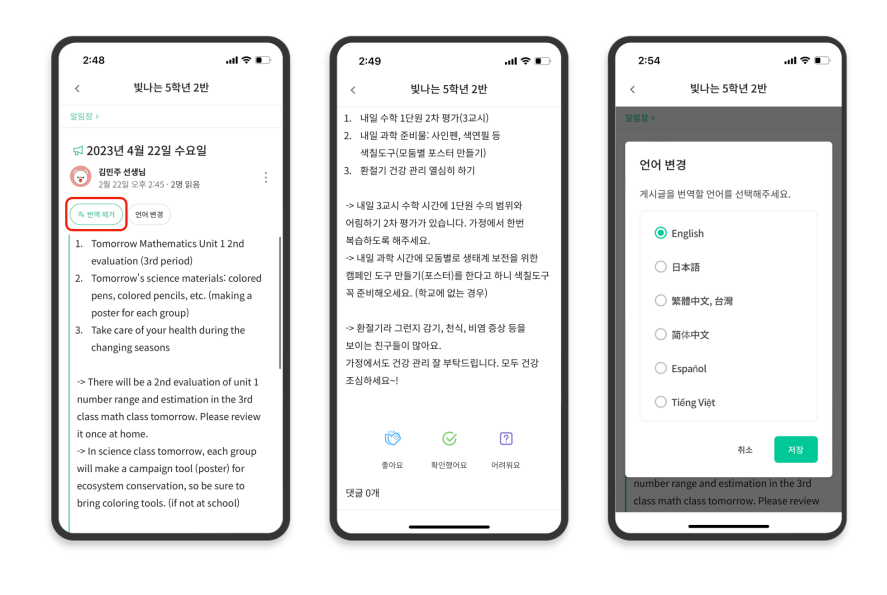

- Вы можете просмотреть различные сообщения, размещенные учителем (доска объявлений, объявление, задание, общее сообщение), нажав [ / Просмотреть Удалить перевод] вверху.
- Оригинальный текст можно найти внизу переведенной статьи.
- Если вам нужно изменить язык для перевода, вы можете изменить его с помощью кнопки [Изменить язык] вверху.

Спасибо

2023. 2.